# **UAConnect Knowledge Center**

#### **Adding Faculty Mentor to Students Program Advisor Field**

# Adding a Faculty Mentor to a Student's Program Advisor Field<br>A Faculty Mentor may be added to a student's account along with the student's advisor. Once added and

saved, the Faculty Mentor's name and contact information will display from the View My Advisor page under the UA Degree Audit tile. This document also contains instructions for removing the Faculty Mentor role.

#### Navigation: NavBar > Navigator> Records and Enrollment > Student Background Information > Student Advisor

1. Type in the student's ID number or search by name.

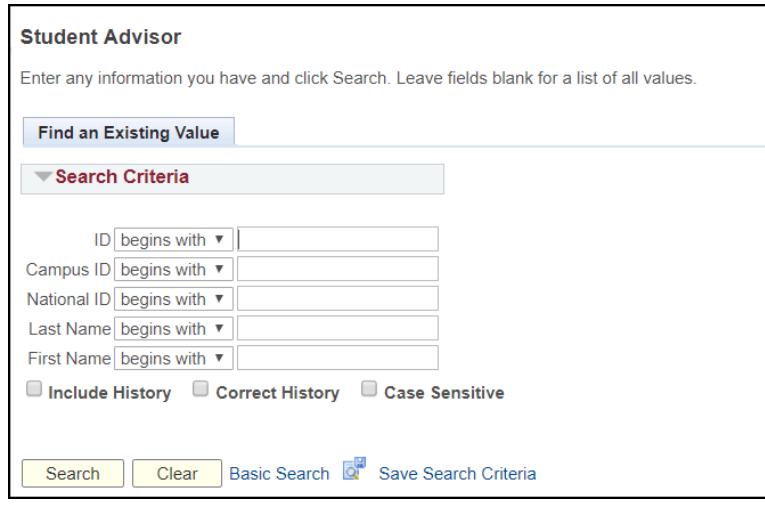

2. Click the Plus button in the top blue navigation ribbon to add a new effective dated row.

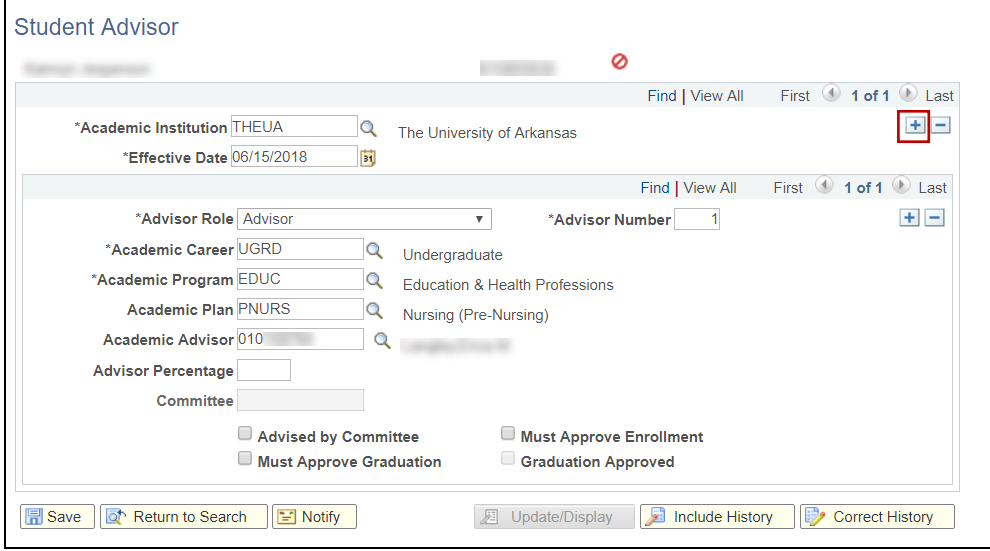

3. The **Effective Date** defaults to the current date. You may adjust this if necessary by either typing in the new date or using the calendar icon to select a date.

# **UAConnect Knowledge Center**

## **Adding Faculty Mentor to Students Program Advisor Field**

4. If an advisor already exists, click the Plus button in the second blue navigation ribbon to add the row for Faculty Mentor. If there is no advisor, Faculty Mentor information can be added on the existing row.

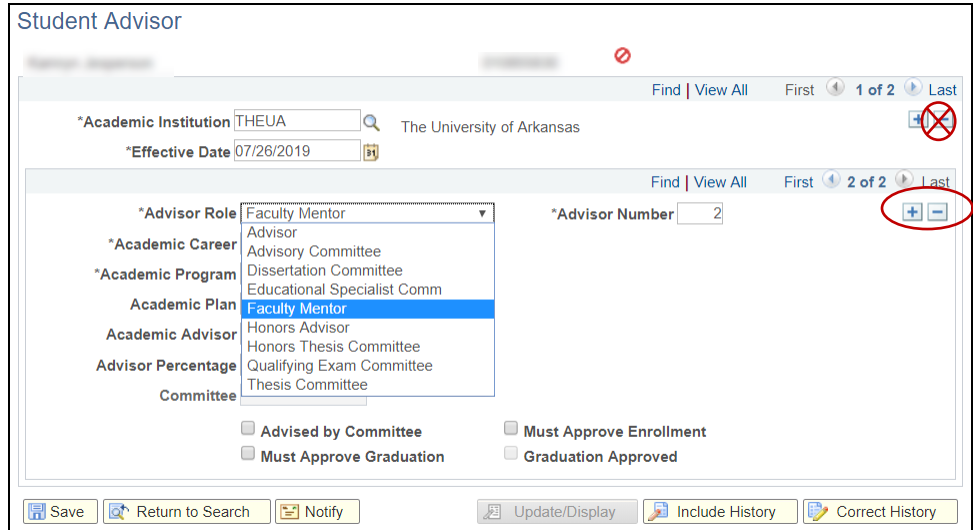

5. Select Faculty Mentor from the Advisor Role drop-down menu.

6. Type in or use the magnifying glass icon to populate the Academic Career, Academic Program, Academic Plan, and Academic Advisor fields. The information returned from the magnifying glass search is based on the student's ID. Click the result value to populate that field.

It is important to select the Active academic plan from the search results. An error will display if an inactive plan is selected.

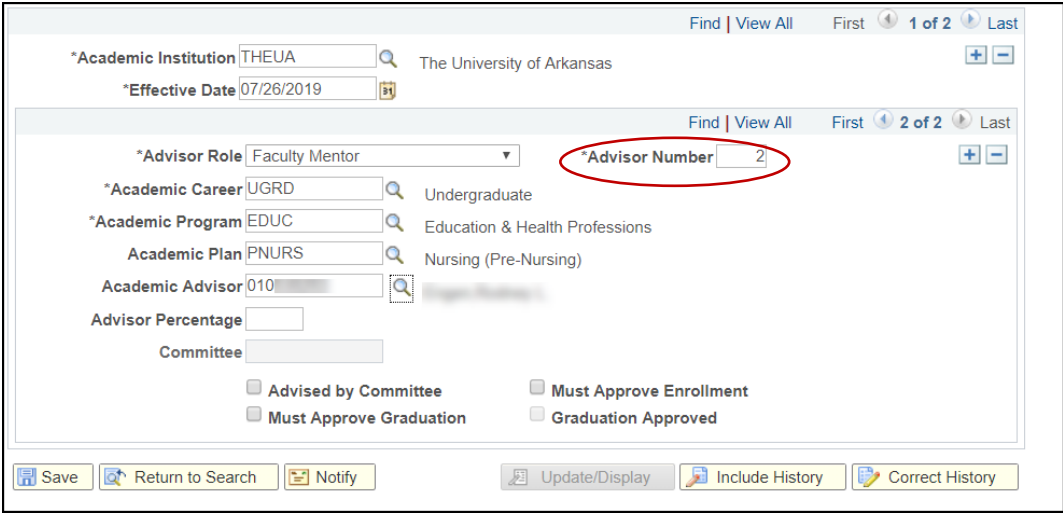

7. Click Save.

# **UAConnect Knowledge Center**

## **Adding Faculty Mentor to Students Program Advisor Field**

8. The Faculty Mentor's name and contact information now appears on the View My Advisor page under the UA Degree Audit tile.

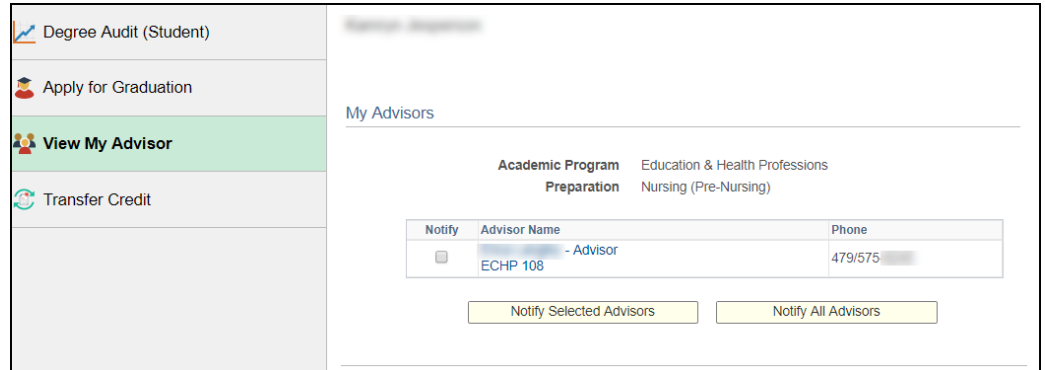

#### Removing a Faculty Mentor from a Student's Program Advisor Field

- 1. Click the Plus button in the top blue navigation ribbon to add a new effective dated row.
- 2. Scroll to the Faculty Mentor role in the second blue navigation ribbon. Faculty Mentor should display in the Advisor Role field.
- 3. Click the Minus button on the second blue navigation ribbon to remove the Faculty Mentor role.
- 4. Click Save. This information will no longer display on the student's View My Advisor page.